## Word LibreOffice Writer Bilder einfügen

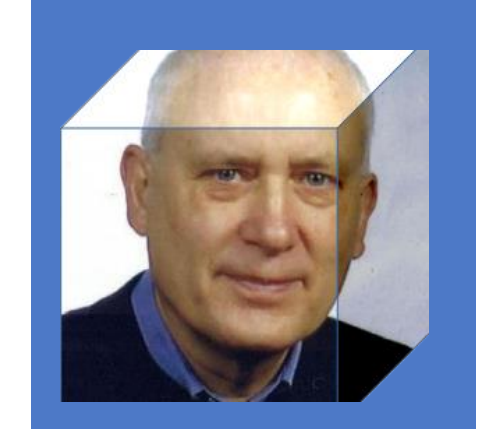

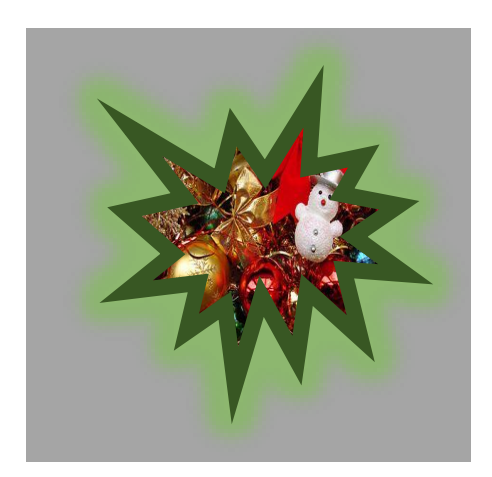

PC-SCHULUNG-SCHREINER 2020

# Bilder einfügen Sonderformate

Word 365 Gilt auch für Word 2010-Word365.

#### Sie möchten einen Glückwunsch schreiben…

• Dann können / sollten Sie mit einem Bild den Text verschönern.

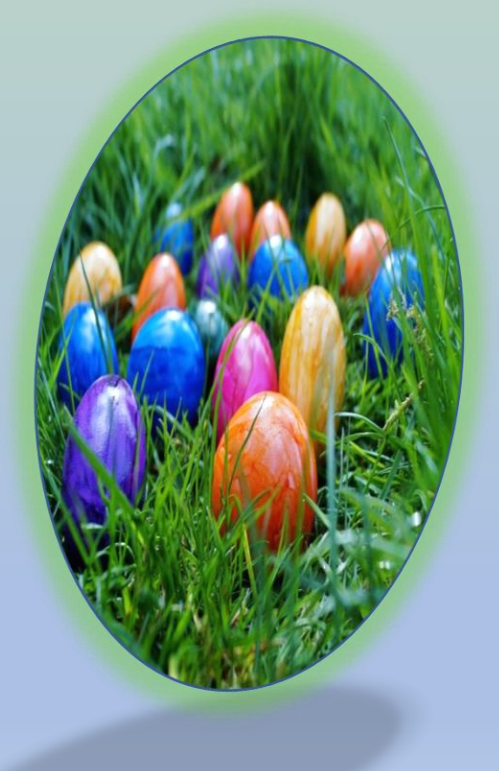

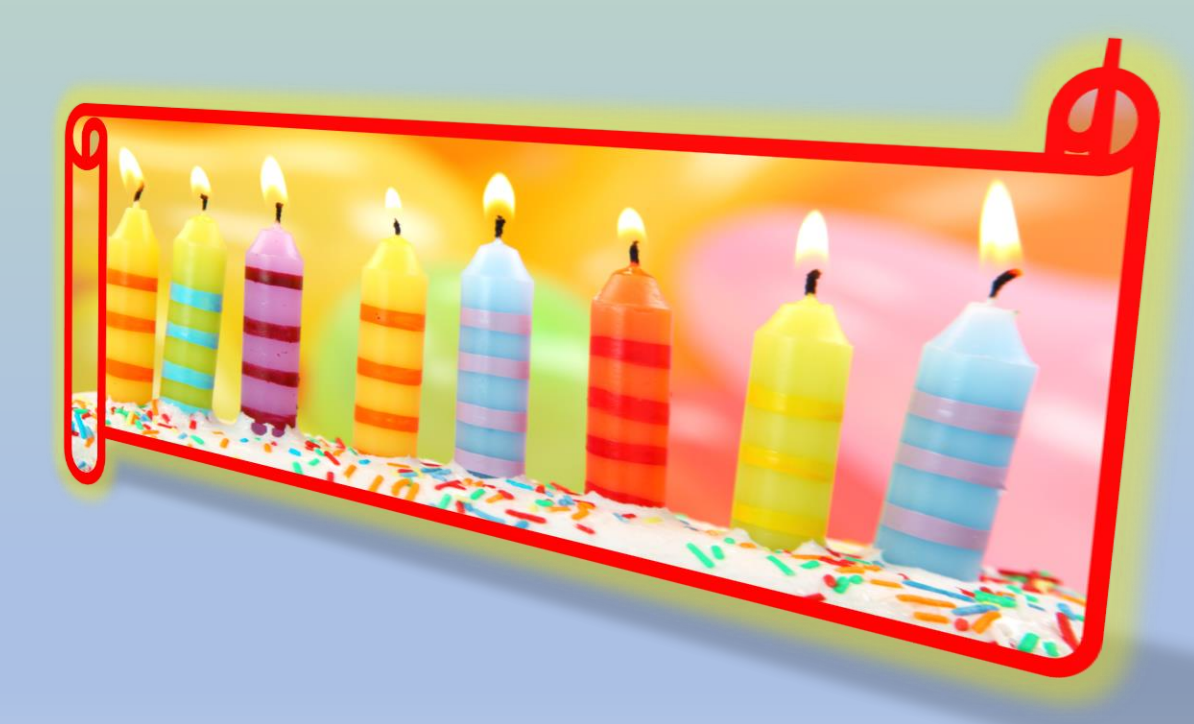

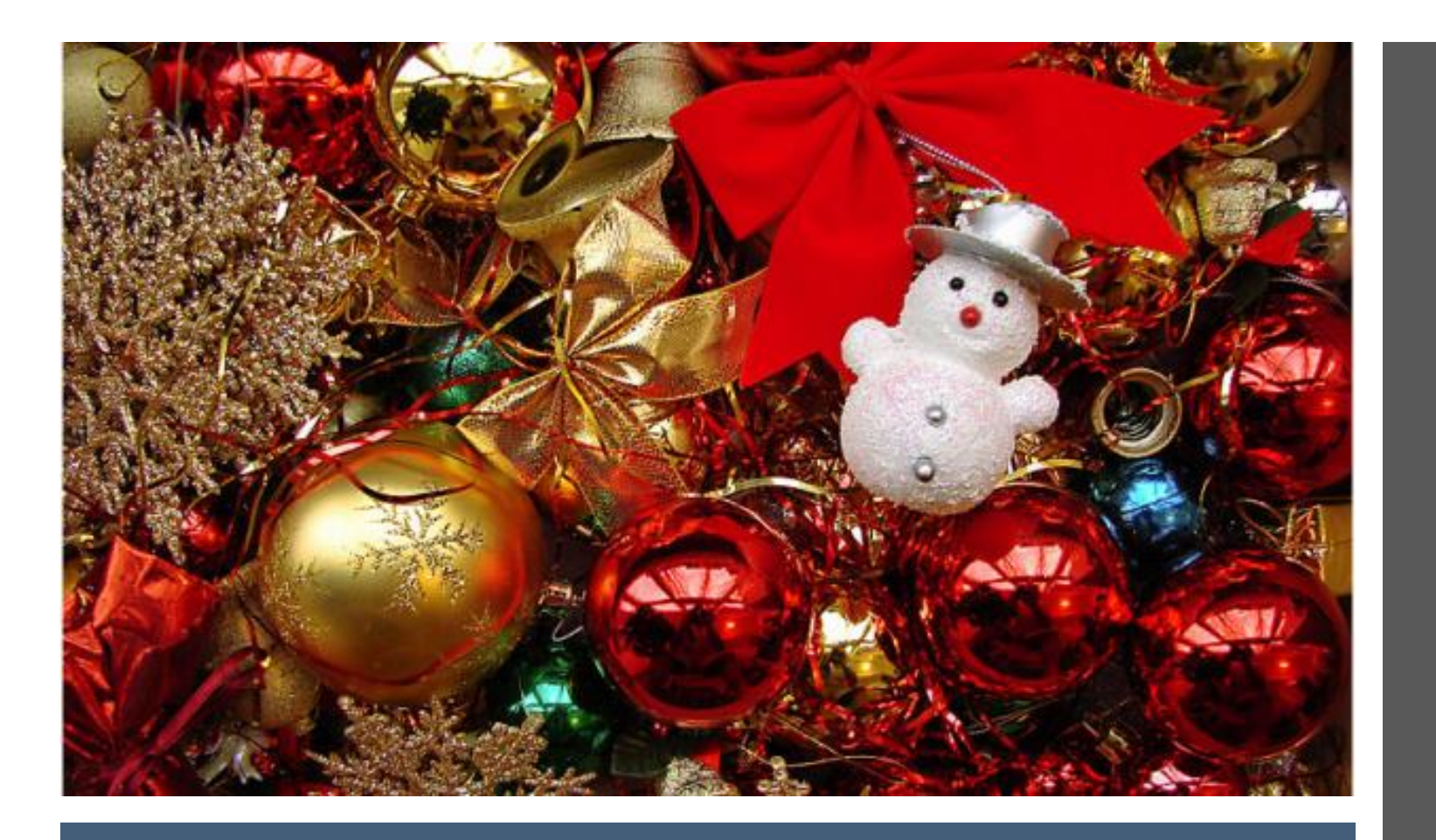

#### Sie möchten ein besonderes Bild einfügen

So oder als Stern?

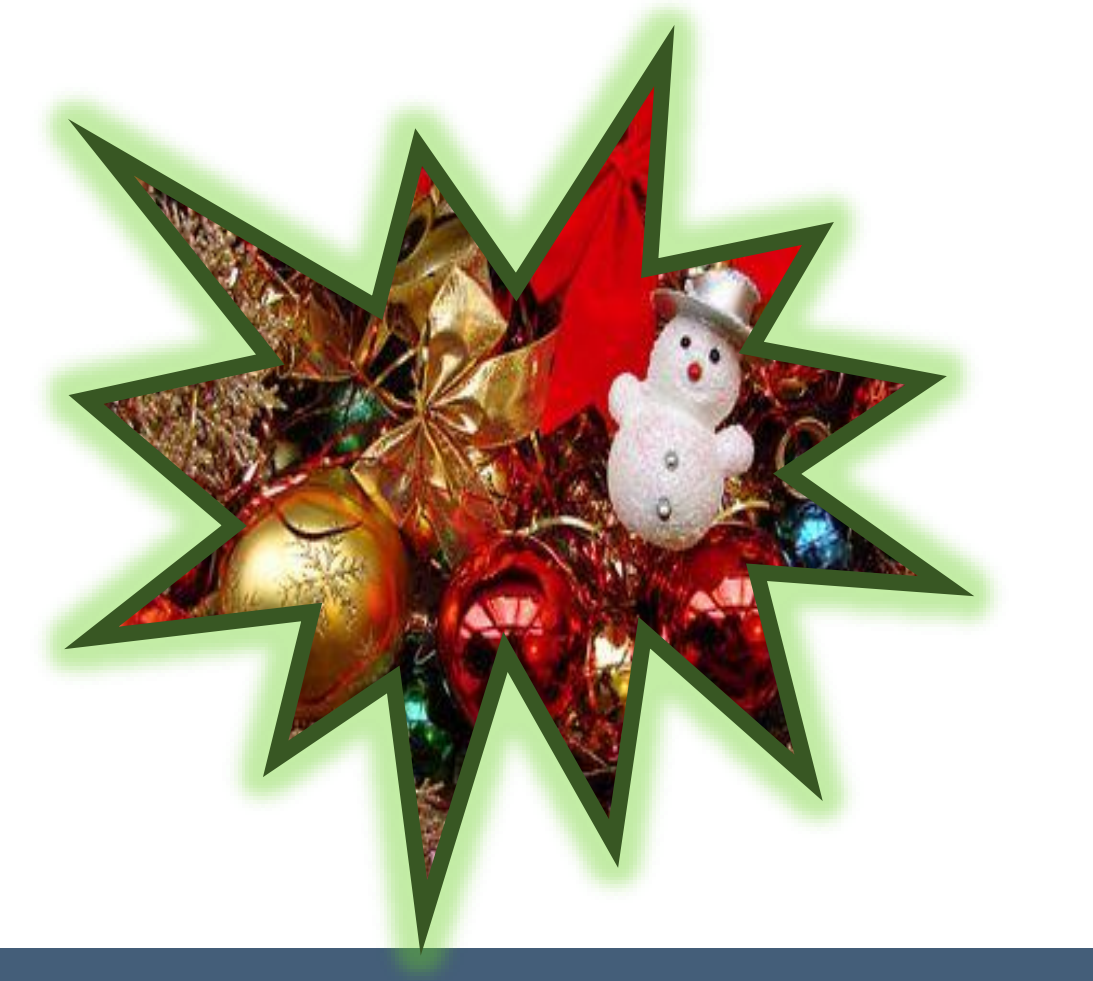

Wie gefällt Ihnen dieses Bild?

#### Sie möchten ein besonderes Bild einfügen

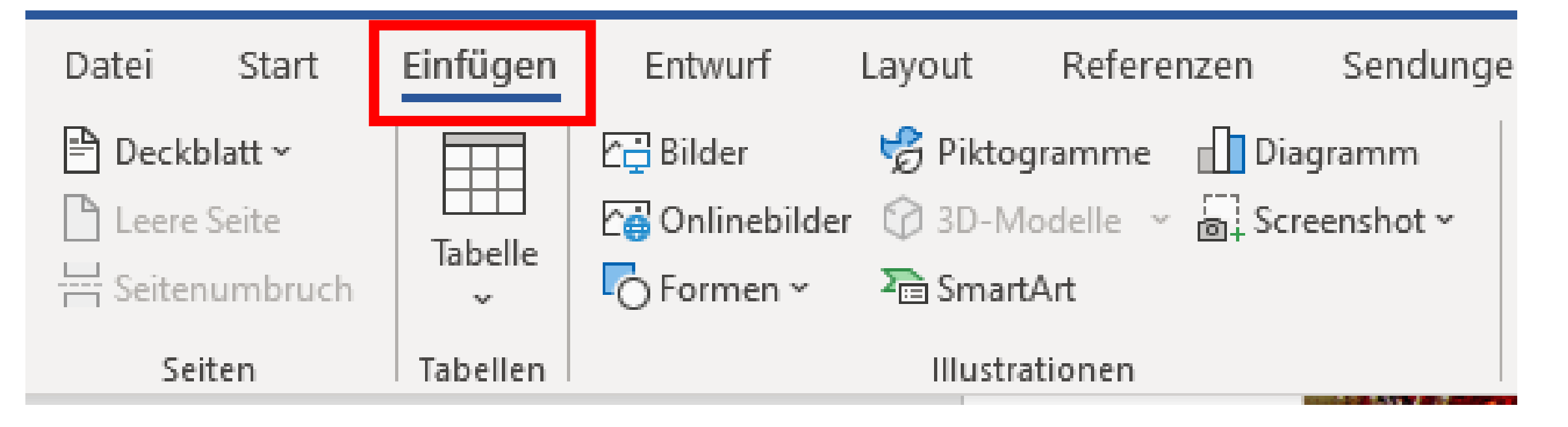

(c) PC-SCHULUNG-SCHREINERN 2020

Bild in einem Stern einfügen

- So geht's
- Schritt 1: Starten Sie »Word«
- Schritt 2: Klicken Sie auf das »Register Einfügen«

- Schritt 3: Klicken Sie auf »Formen«
- Schritt 4: Dann klicken Sie mit der linken Maustaste auf diesen Stern
- Es ist der vierte Stern von links. •
- Der Mauszeiger wird als Kreuz
	- $\bigstar$  dargestellt.

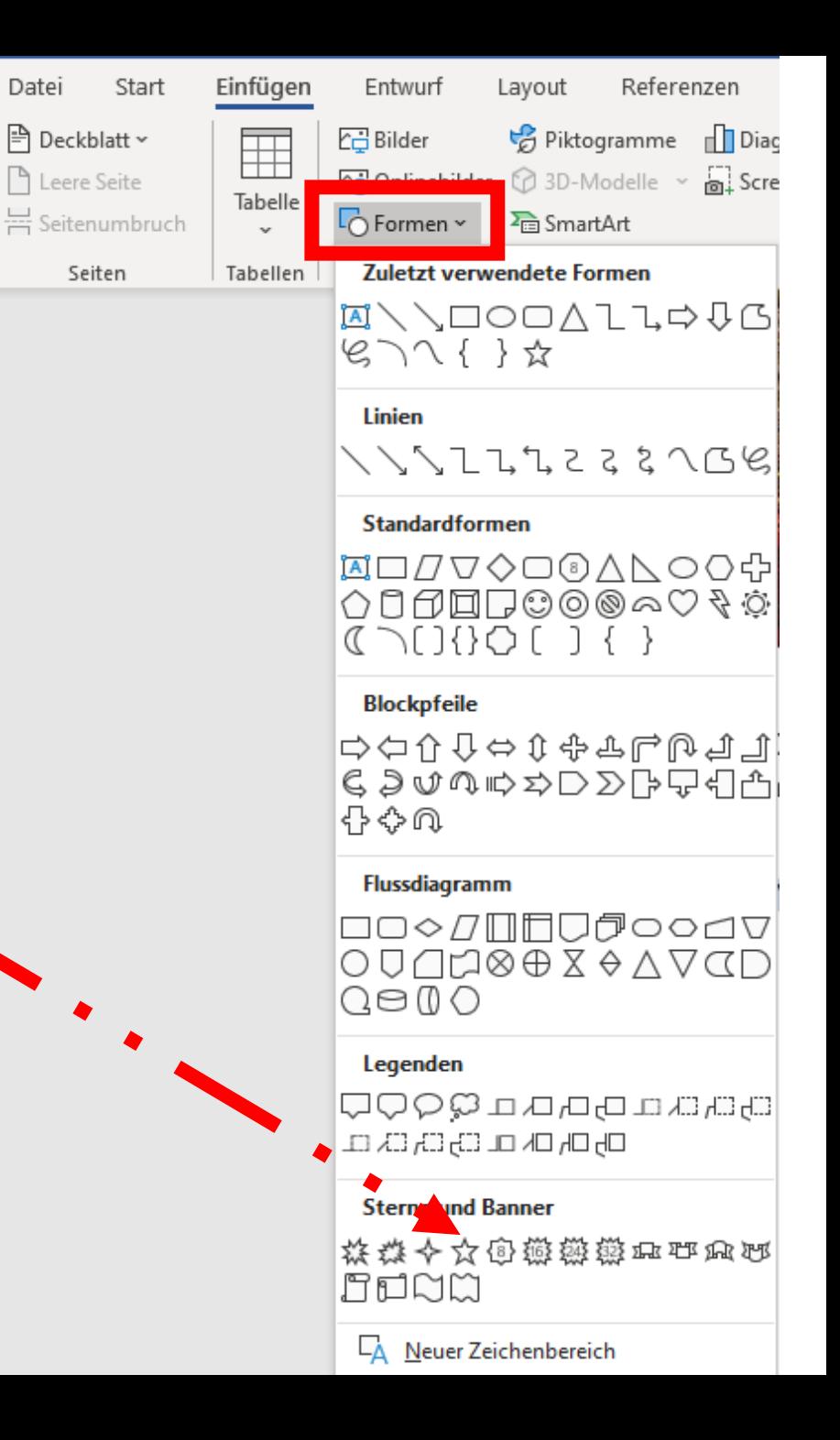

• Schritt 5: Halten Sie die linke Maustaste gedrückt und ziehen Sie einen Stern auf.

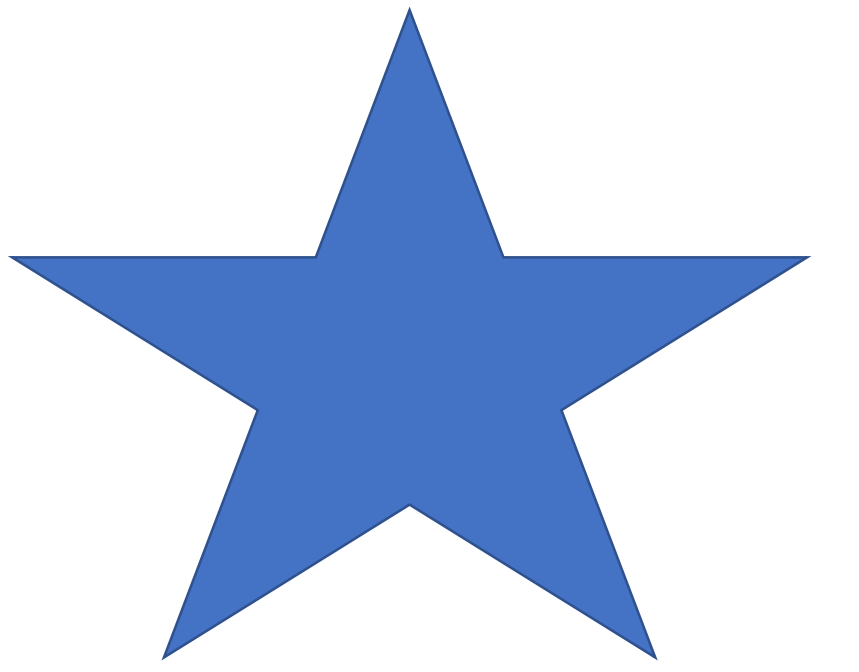

• Schritt 6: Nun markieren Sie den Stern - 1 x in den Stern klicken.

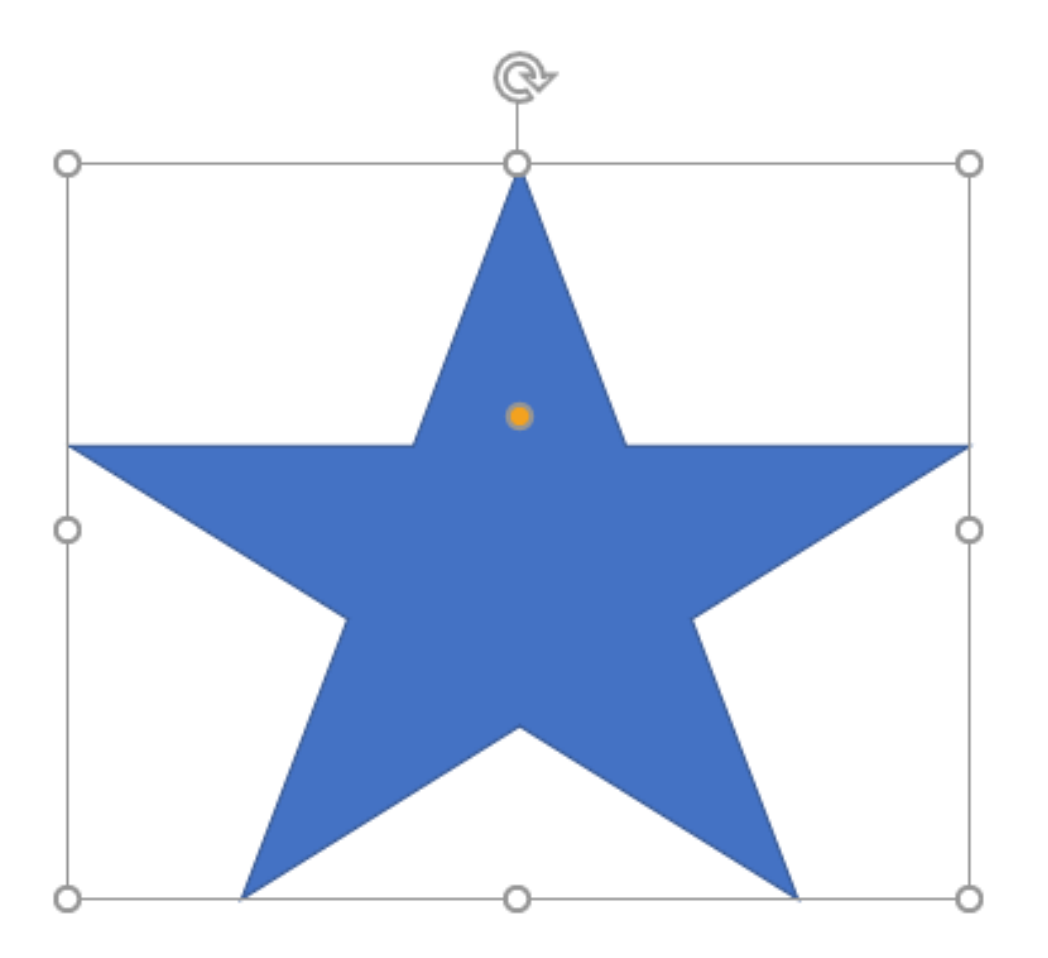

• Schritt 7: In Ihrer Menüleiste wird das Register »Formformatierung« eingeblendet (Ihr Stern ist immer noch markiert)

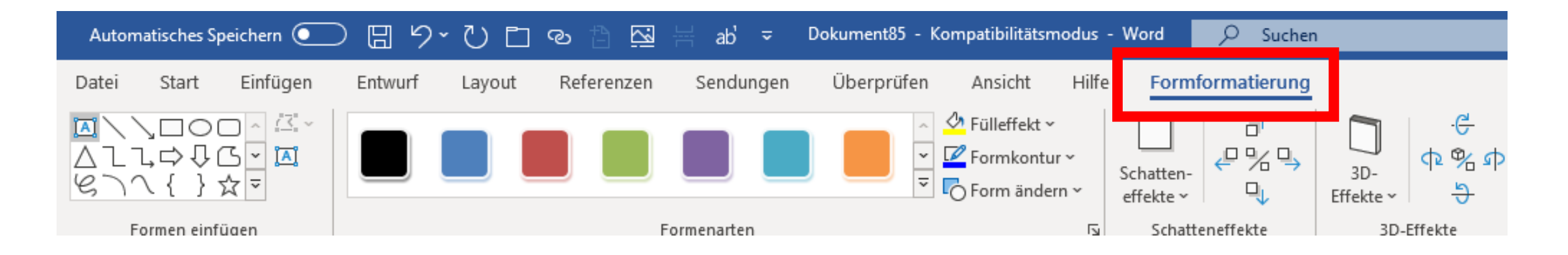

• Schritt 8: Klicken Sie nun mit der linken Maustaste auf »Fülleffekt«

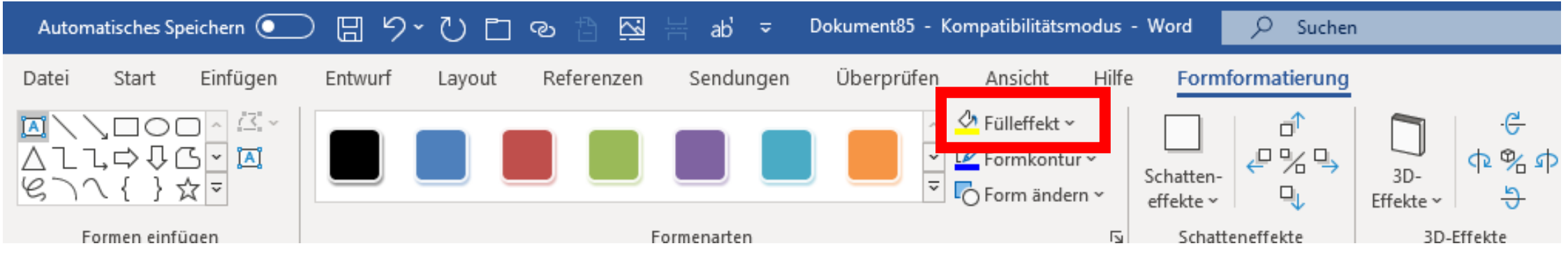

• Schritt 9: Klicken Sie nun mit der linken Maustaste auf »Fülleffekt«

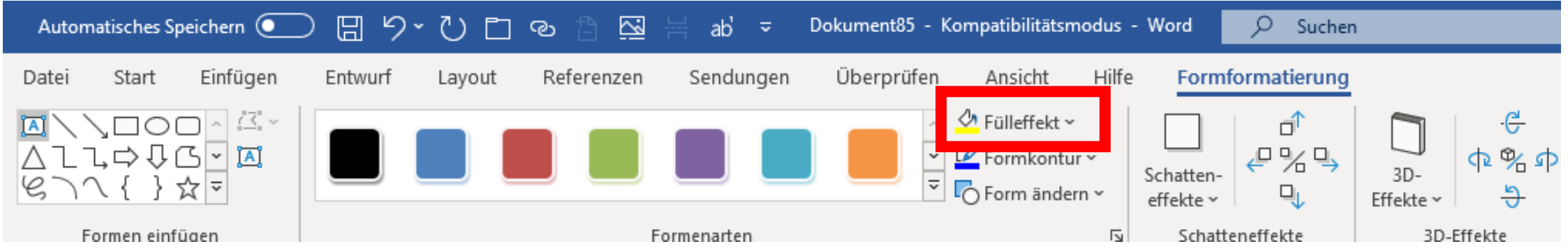

• Schritt 10: Klicken Sie nun mit der linken Maustaste auf »Bild«

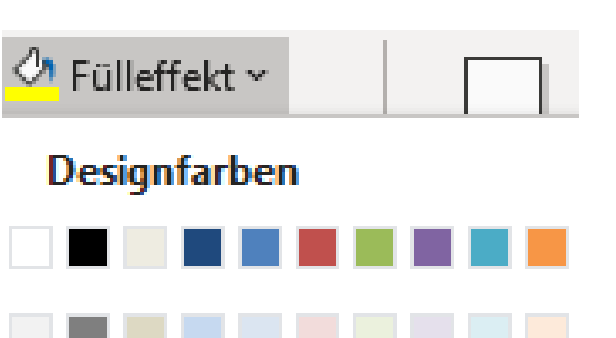

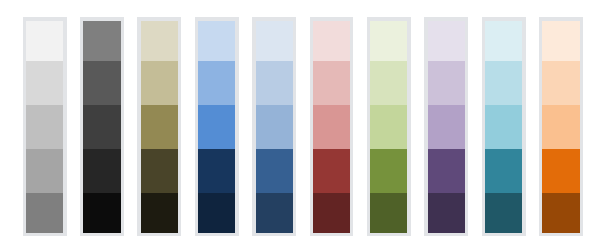

**Standardfarben** 

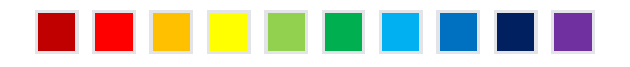

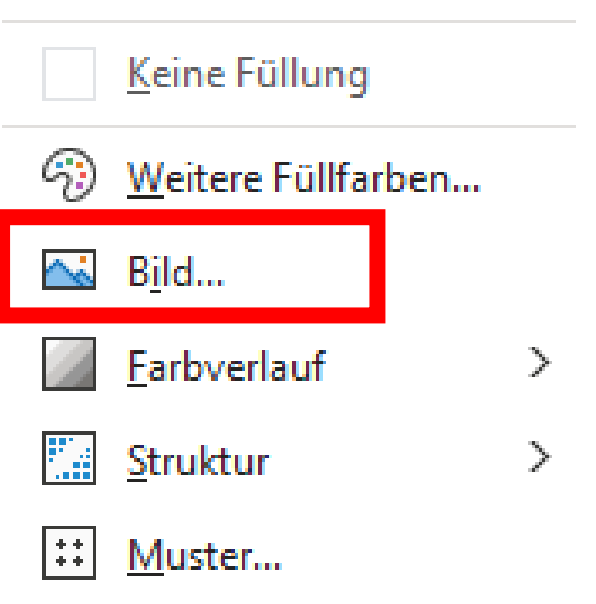

• Schritt 11: Es öffnet sich dieses Bild – klicken Sie auf »Aus einer Datei«

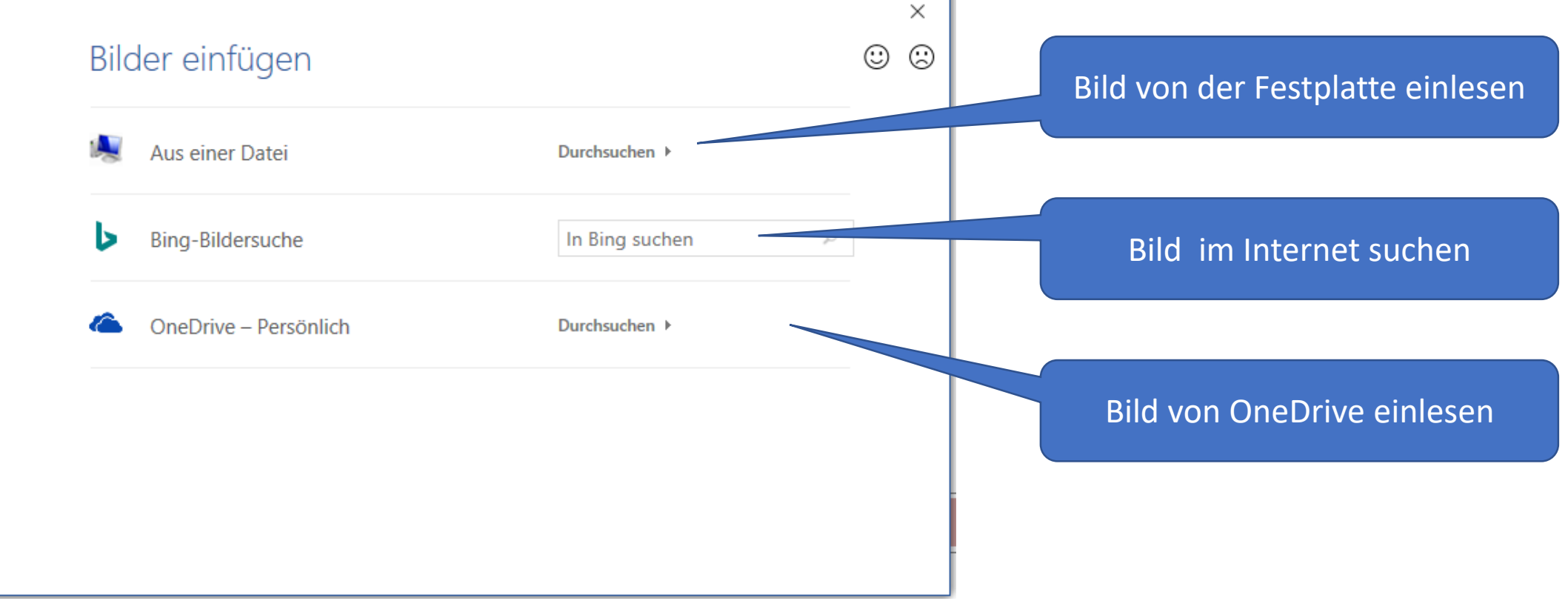

• Schritt 12: Suchen Sie Ihr Bild aus. Dann klicken Sie auf »Einfügen«

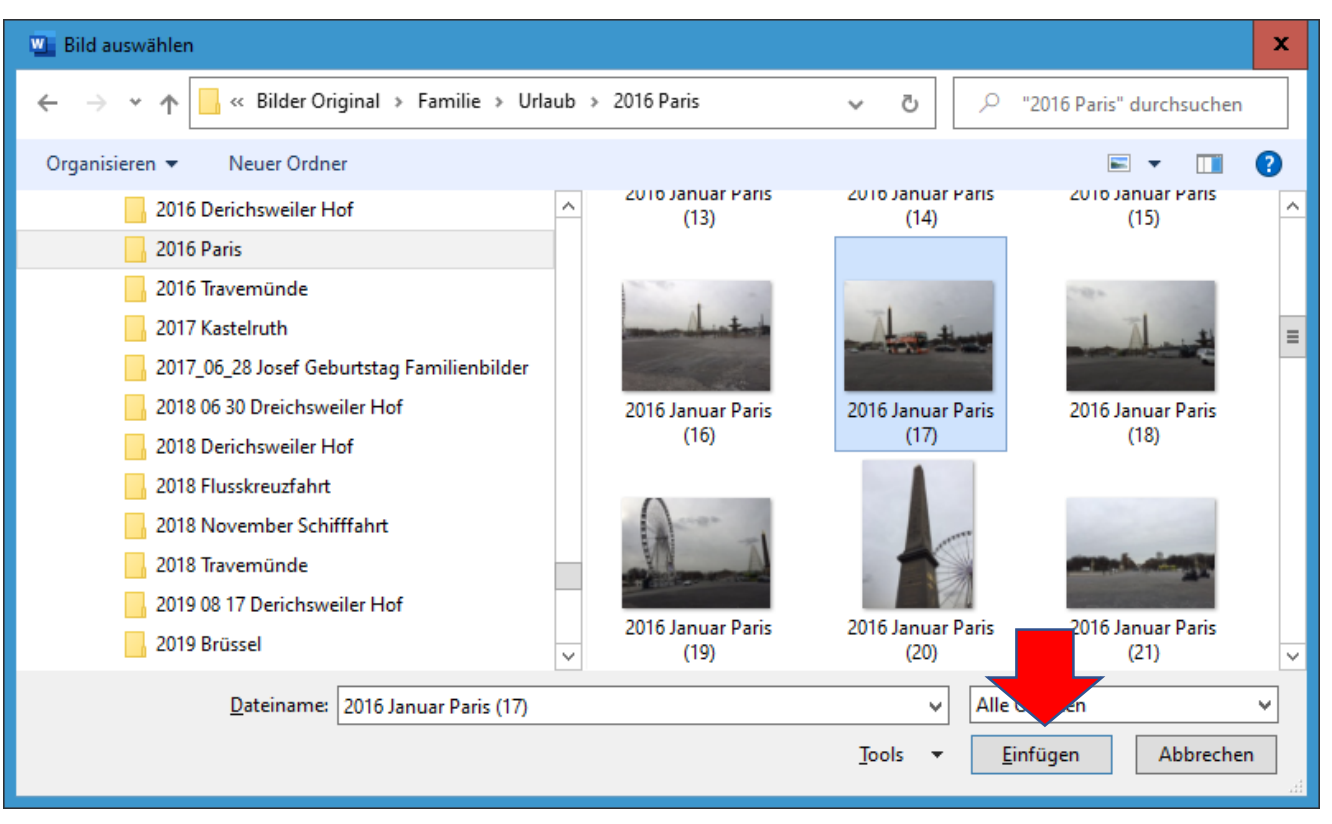

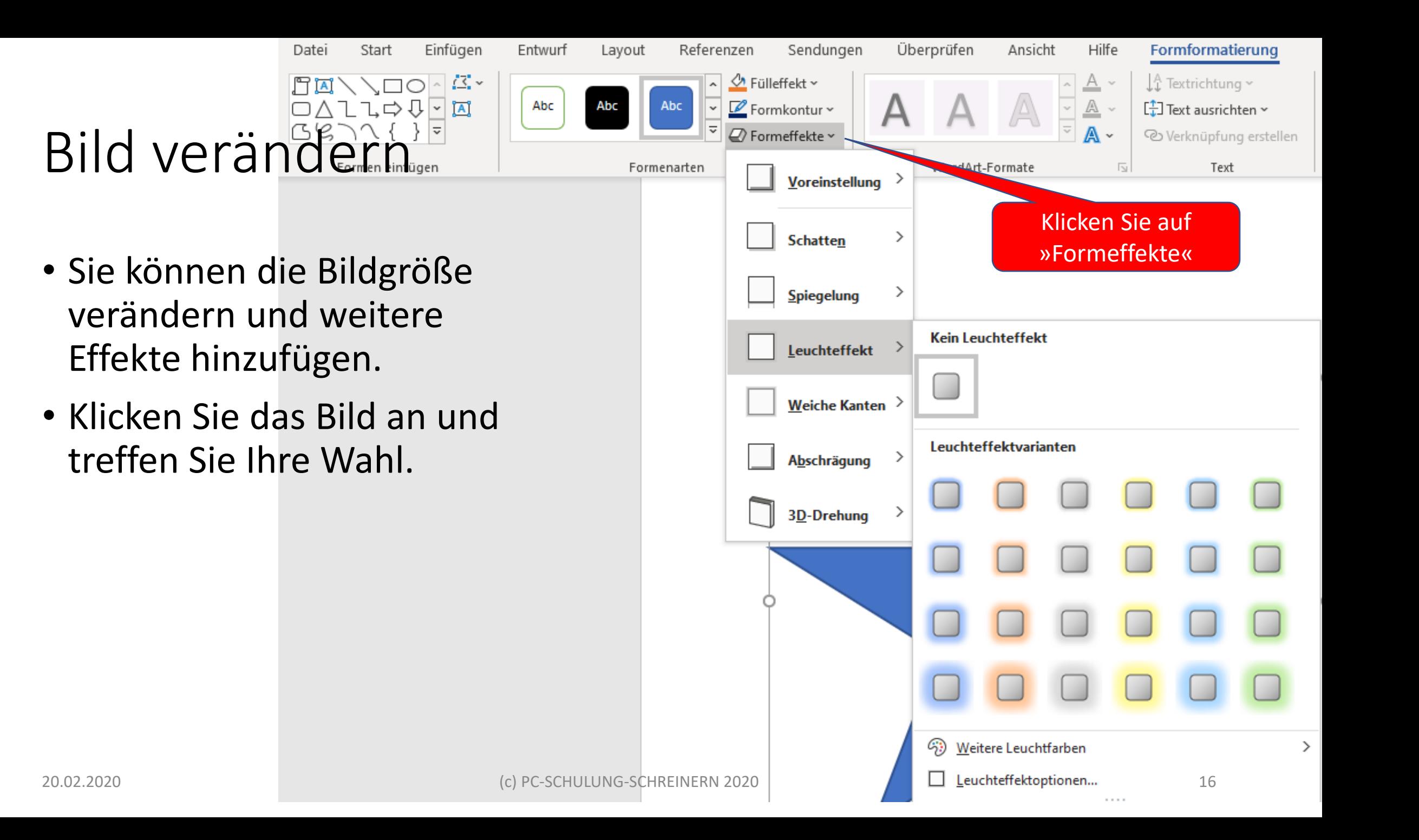

17

#### Testen Sie selbst…

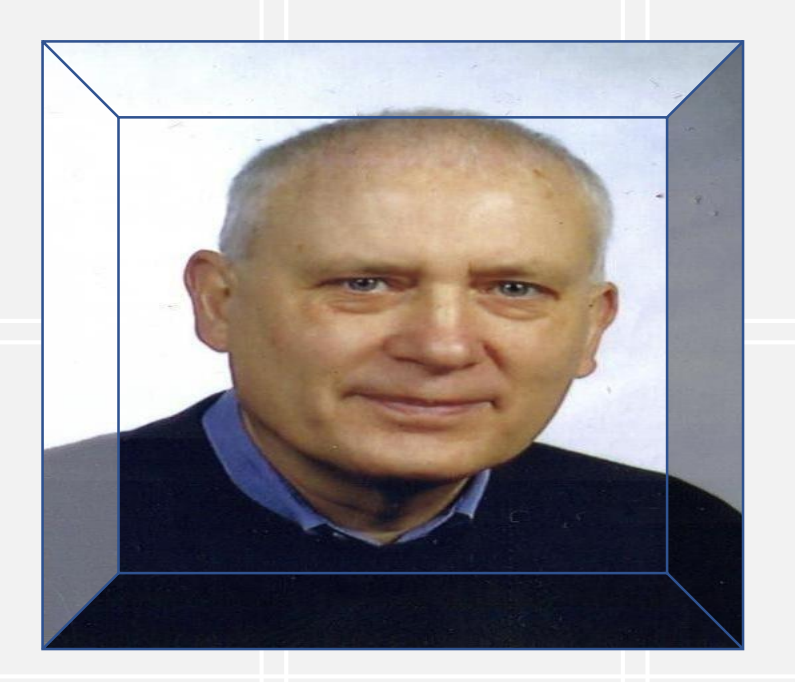

#### •Erstellen Sie ein neues Form -Bild Ihrer Wahl.

20.02.2020

20.02.2020

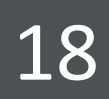

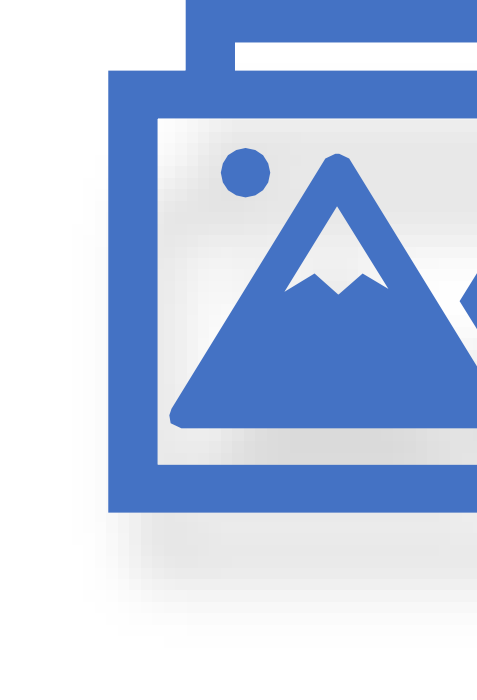

## Bilder mit Writer einfügen

LibreOffice

### Bilder mit Writer einfügen

- Schritt 1: Einfügen > Form > Grundform > Würfel
- Schritt 2: Grundform -Bild mit der rechten Maustaste anklicken > Fäche > Bild > Importieren

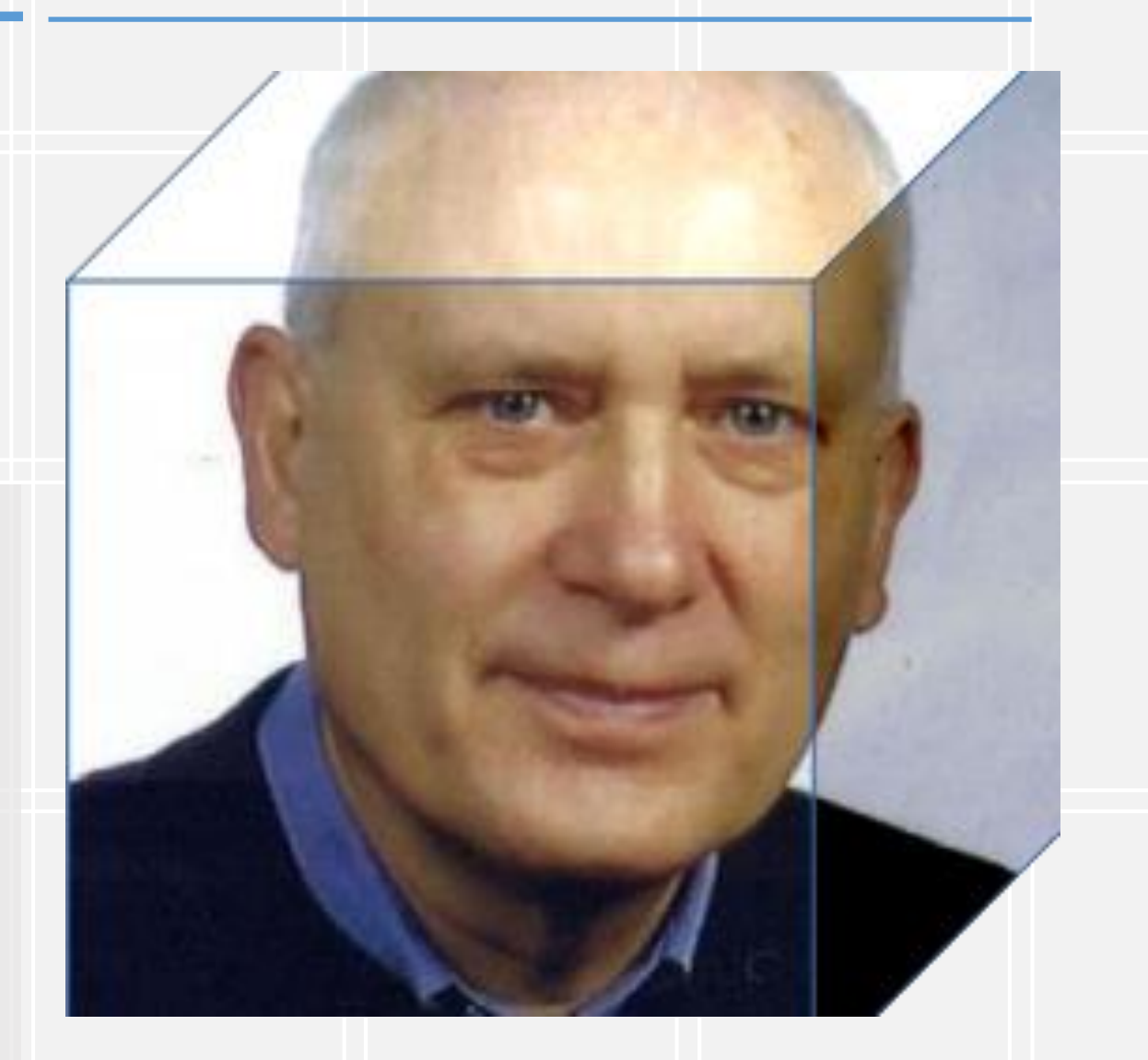

•

#### Bilder mit Writer einfügen

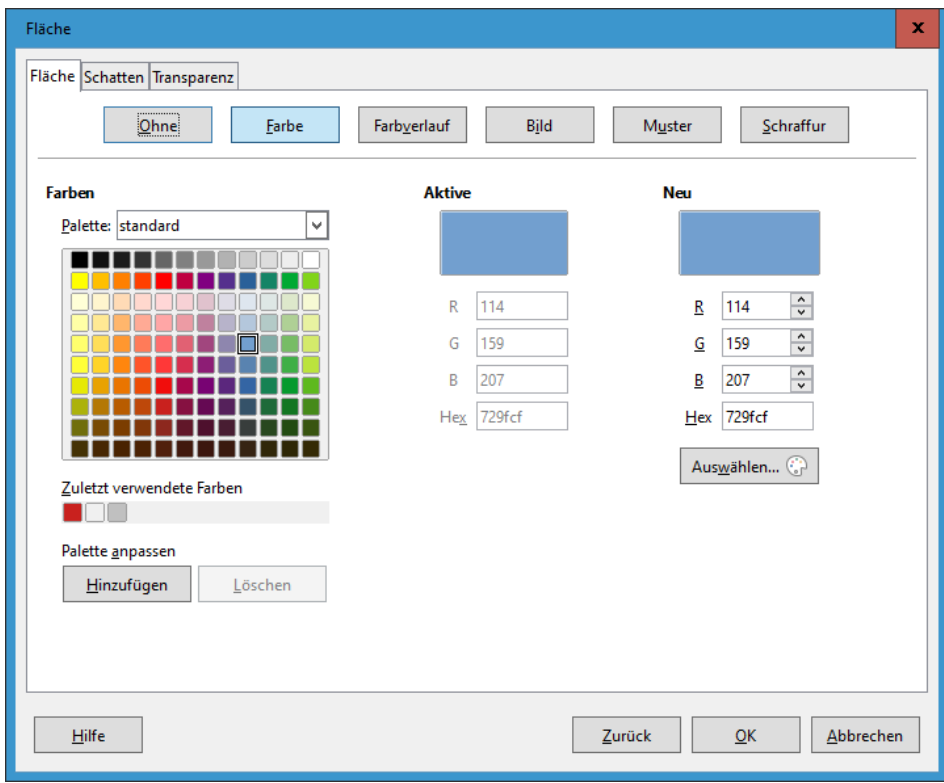

#### **Fläche Bilde > Importieren**

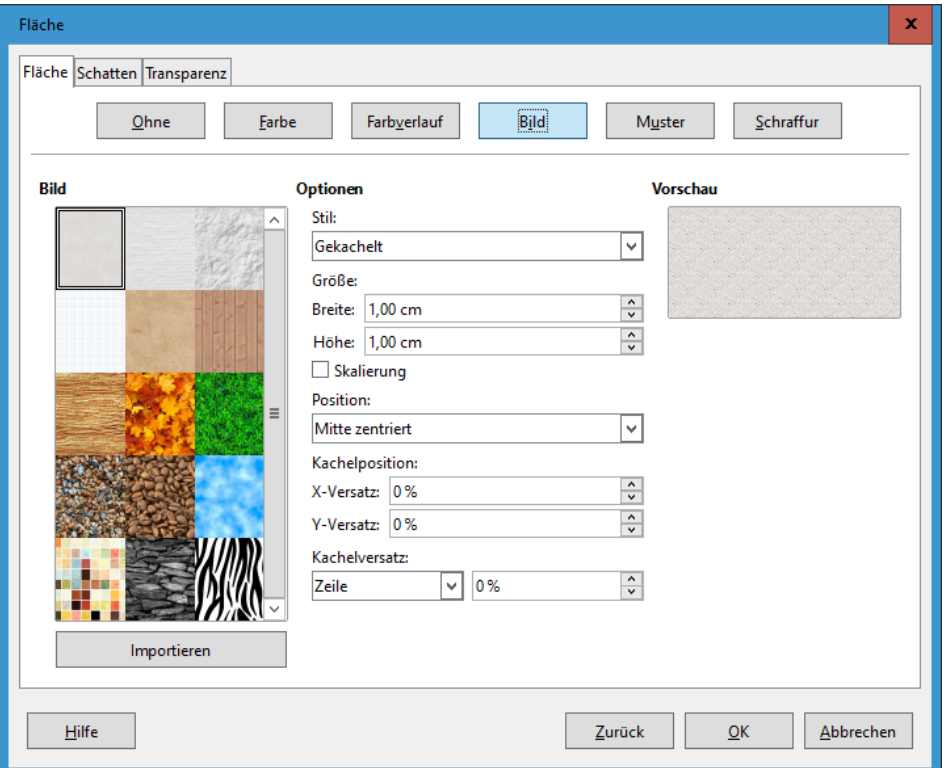

#### 21

# E N D E